## **Инструкция по направлению заявления о предоставлении муниципальной услуги «Выдача разрешения на строительство» в электронном виде на Едином портале государственных и муниципальных услуг – ЕПГУ (https://www.gosuslugi.ru/)**

1. После входа на ЕПГУ (https://www.gosuslugi.ru/) авторизуйтесь в личном кабинете.

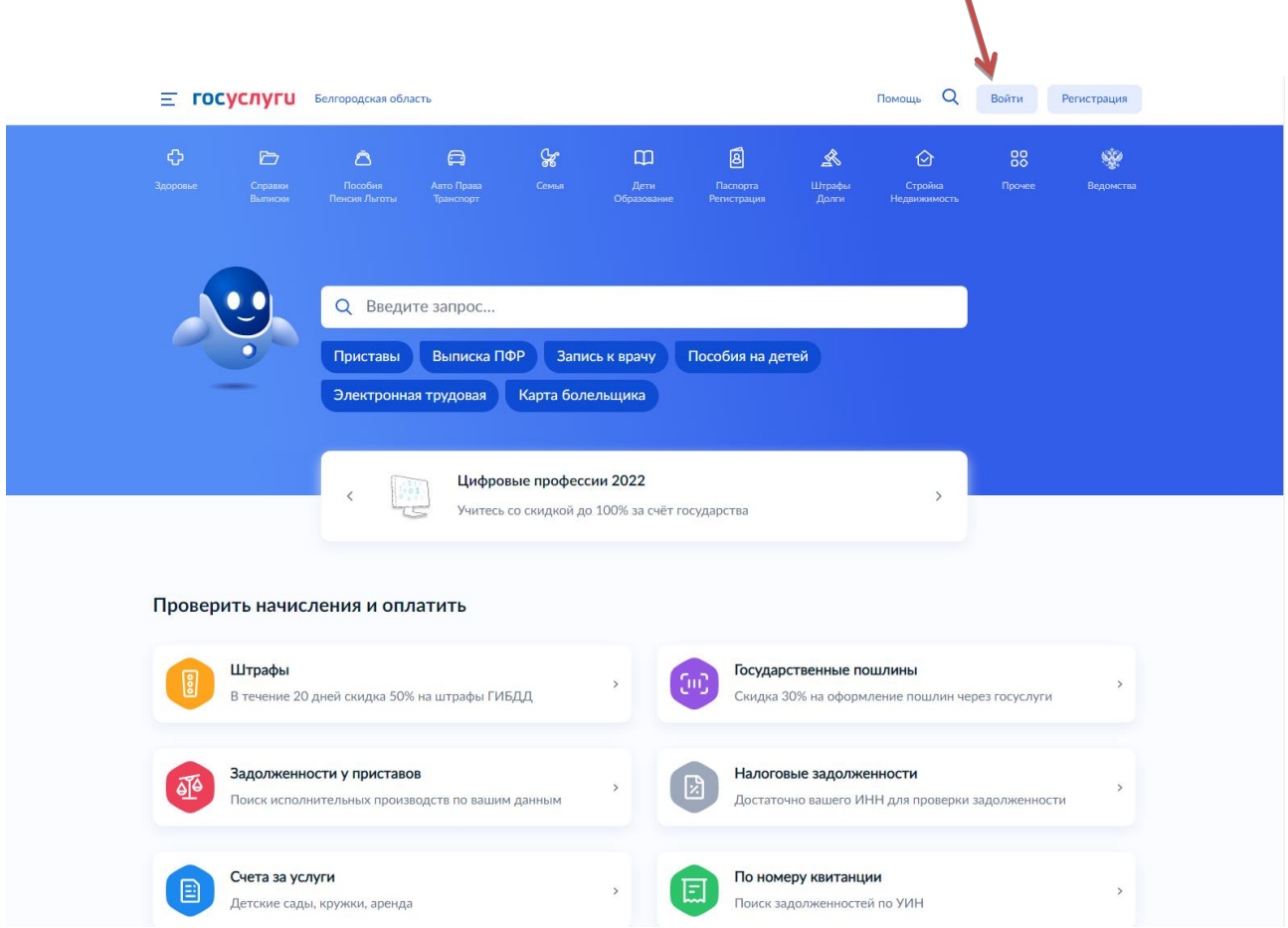

2. Выполните вход в личный кабинет посредством ввода логина и пароля либо с помощью электронной цифровой подписи.

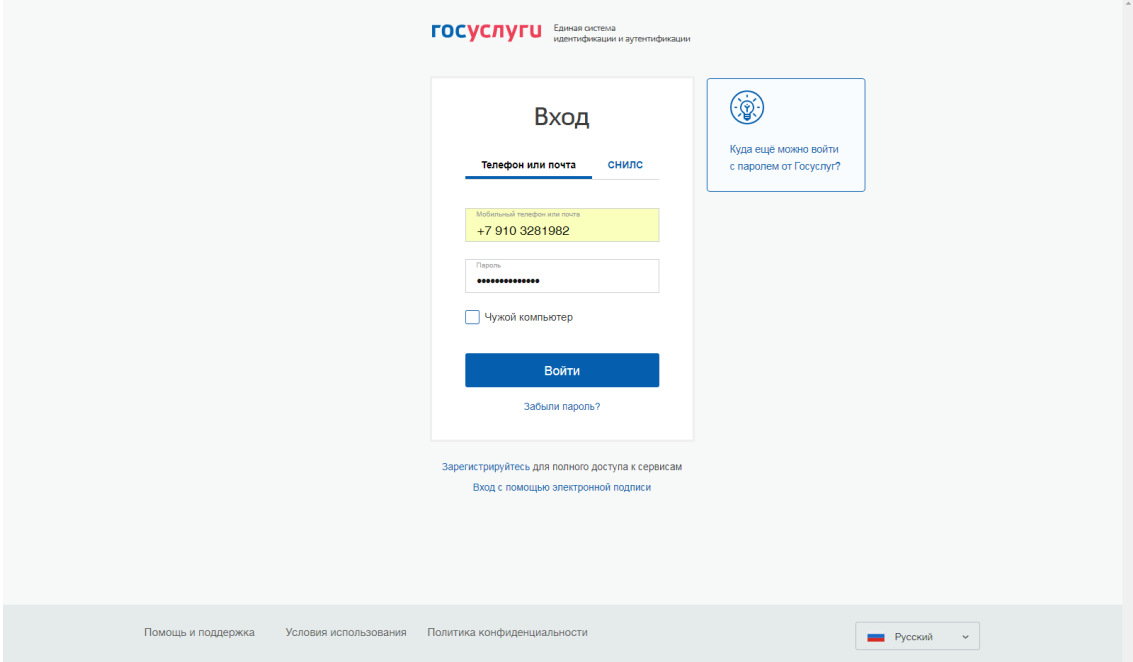

3. После авторизации в личном кабинете в поле «Введите запрос…» введите Разрешение на строительство

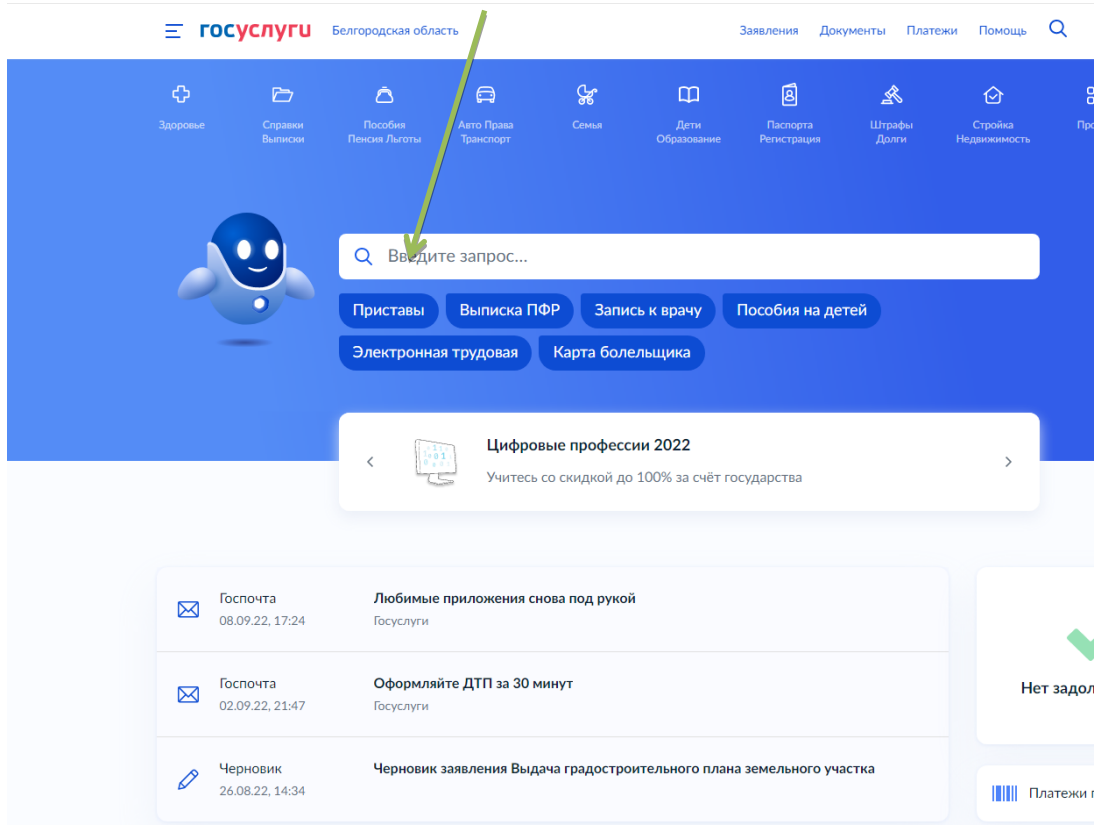

4. В появившемся списке услуг выберете «Разрешение на строительство объекта капитального строительства»

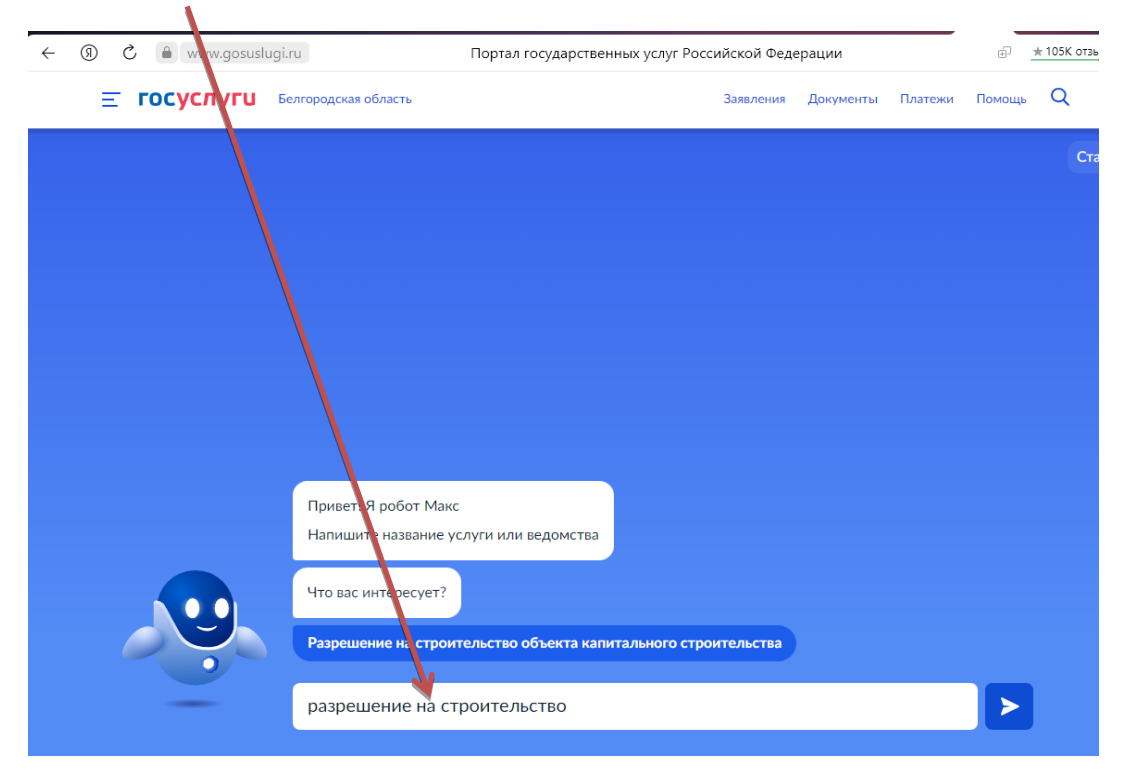

### 5. Ознакомьтесь с описанием услуги, нажмите «Начать»

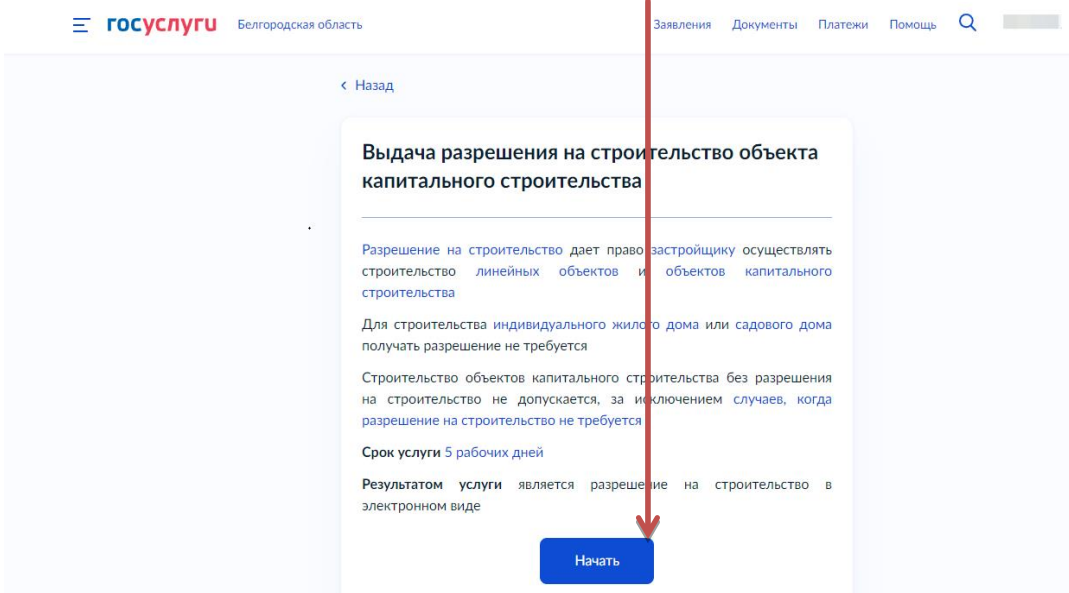

6. Для получения разрешения на строительство ОКС нажмите «Выдача разрешения на строительство»

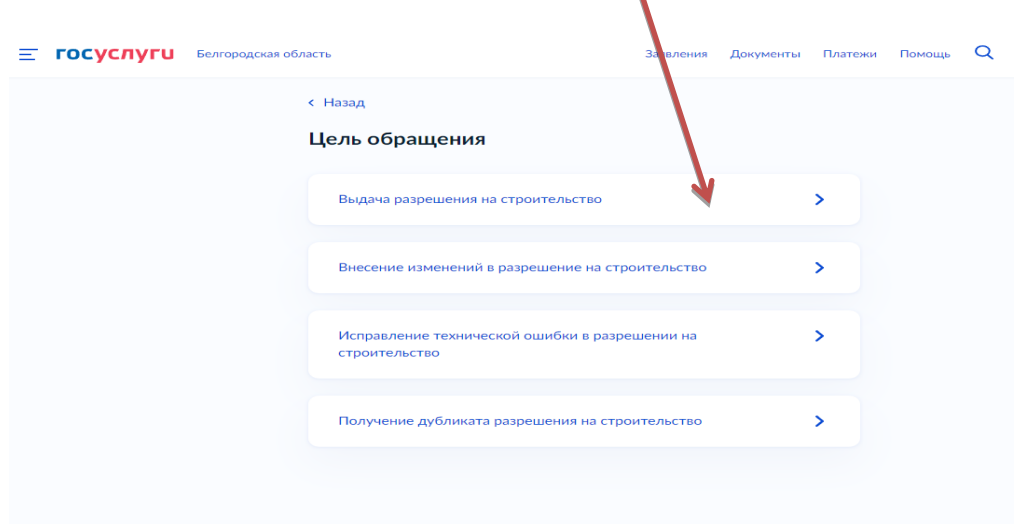

7. Далее необходимо выбрать, кто обращается за услугой: заявитель или представитель заявителя

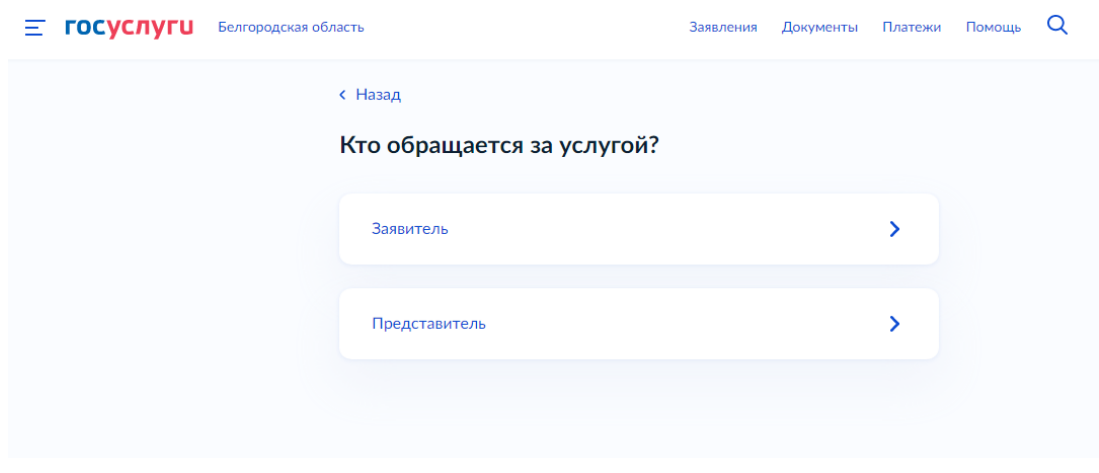

9. Если Вы - представитель заявителя, укажите категорию заявителя, чей интерес Вы представляете

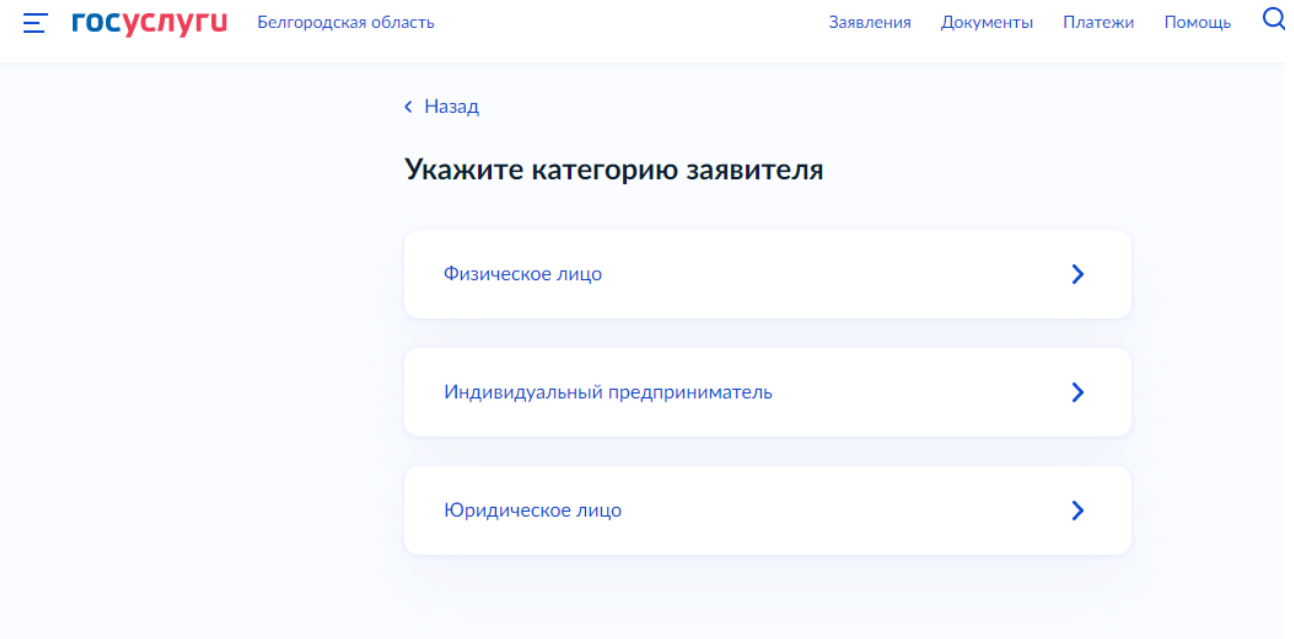

#### $10.$ Проверьте свои данные, нажмите «Верно»

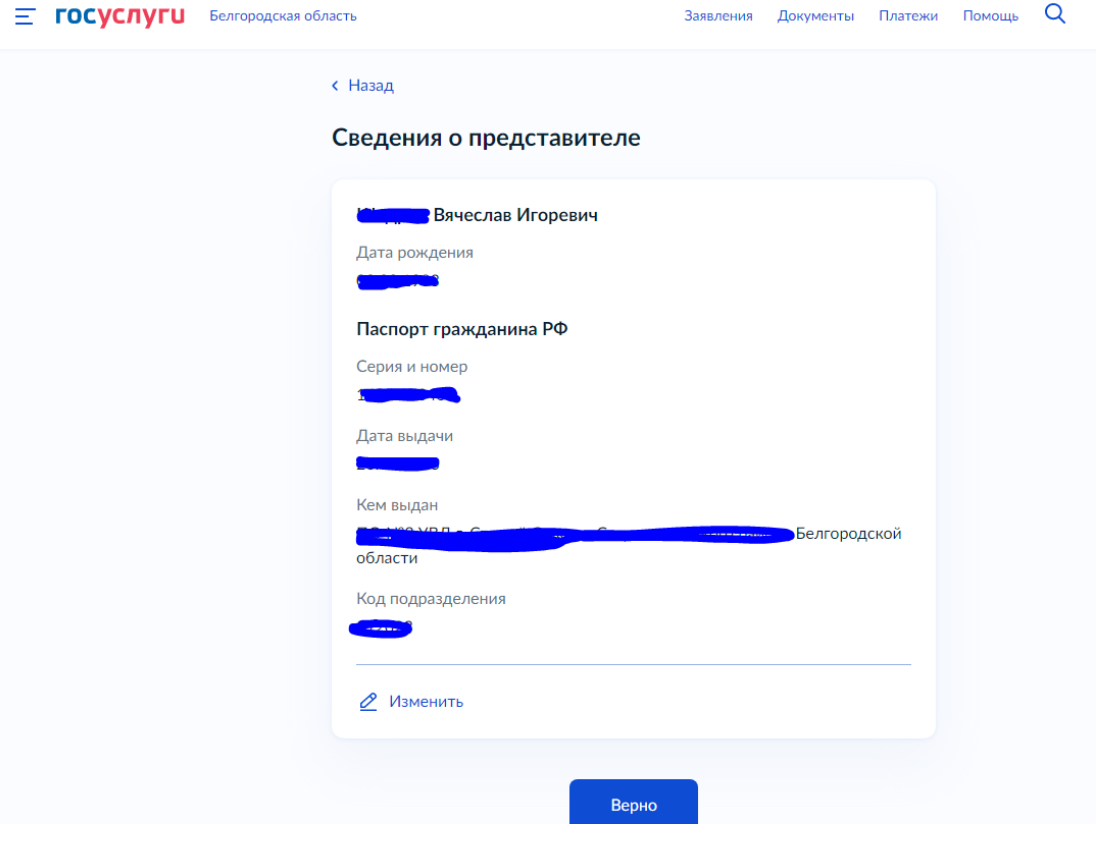

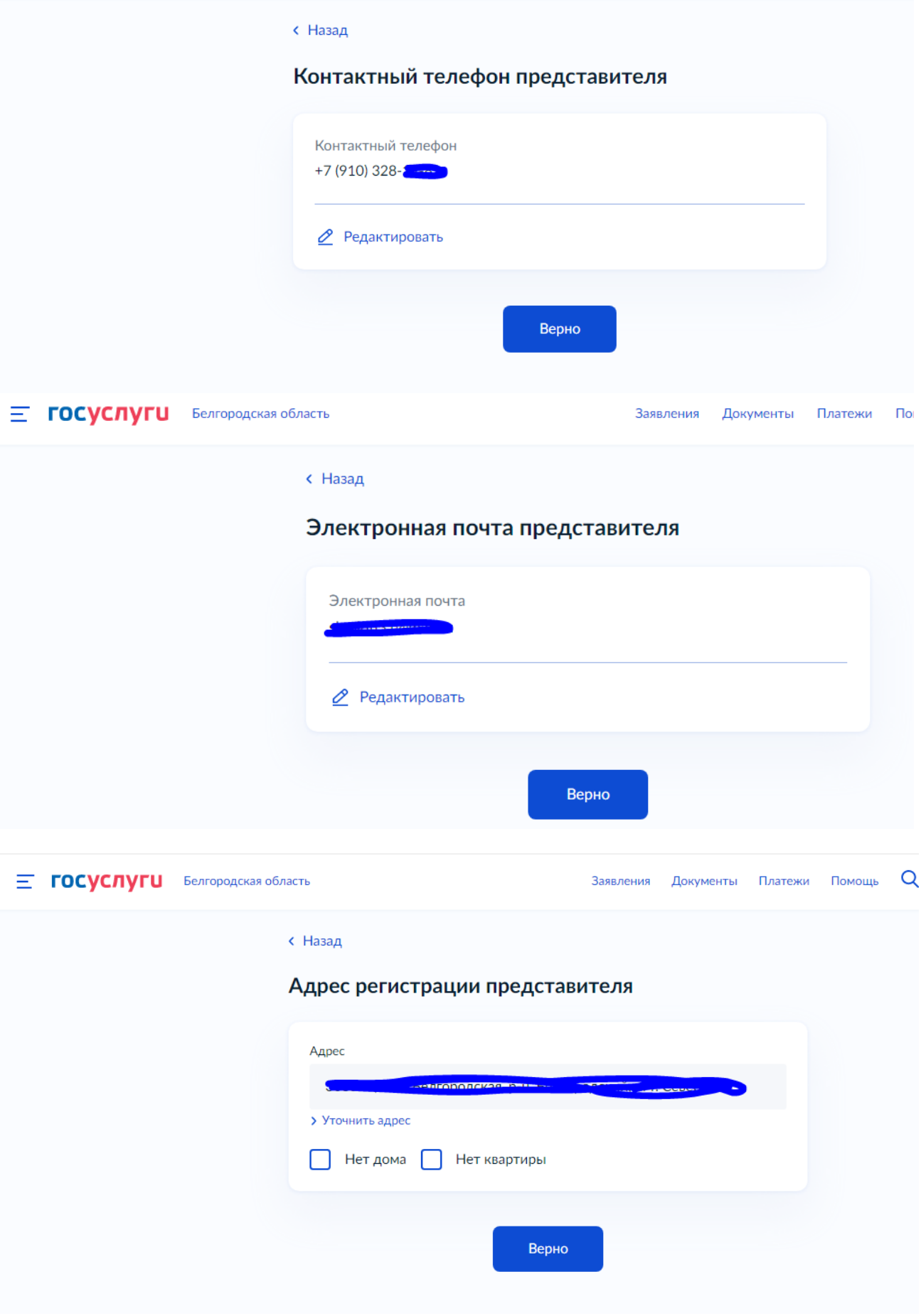

### 11. Введите сведения о заявителе

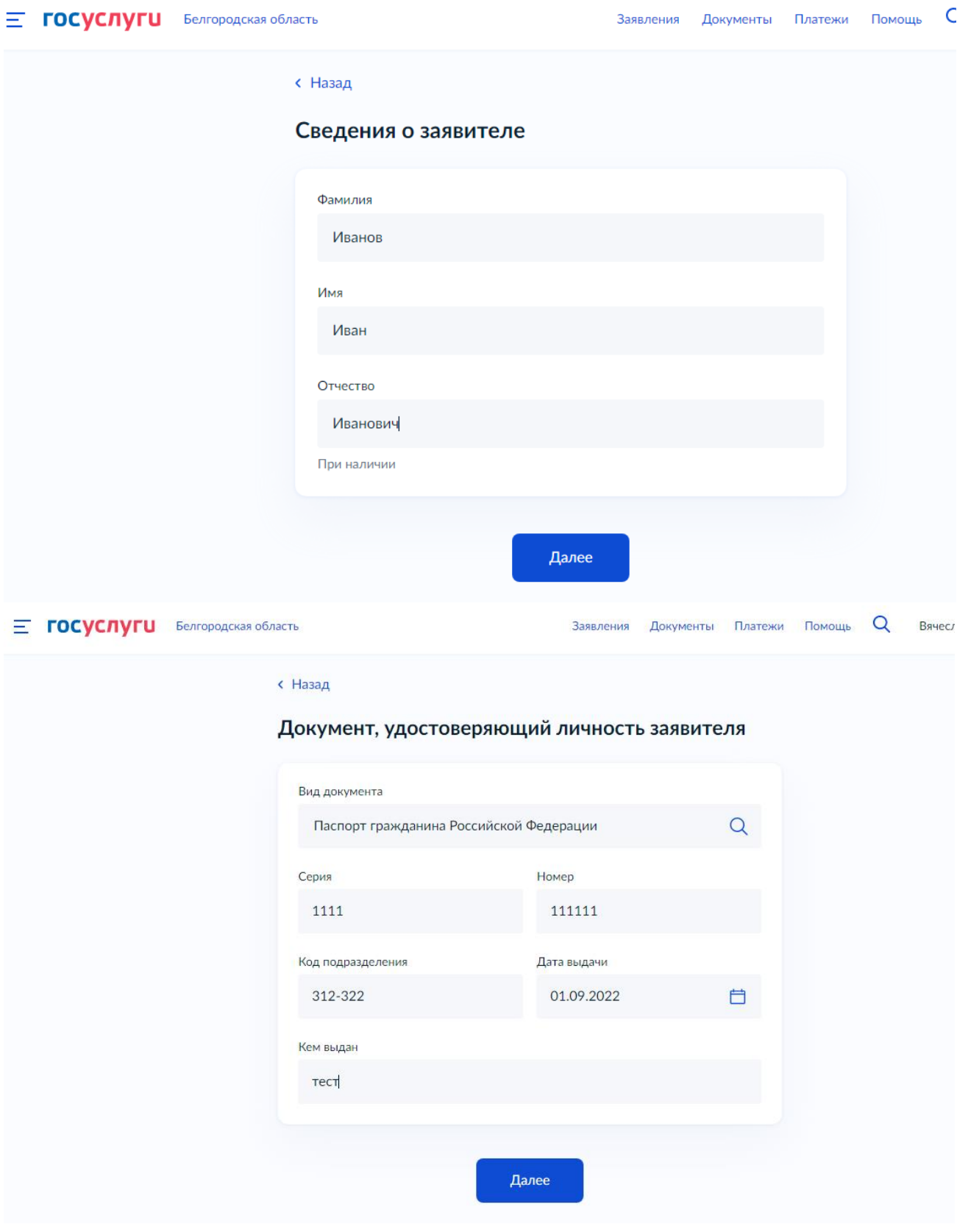

12. Загрузите доверенность, подтверждающую полномочия представителя на подачу заявления

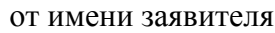

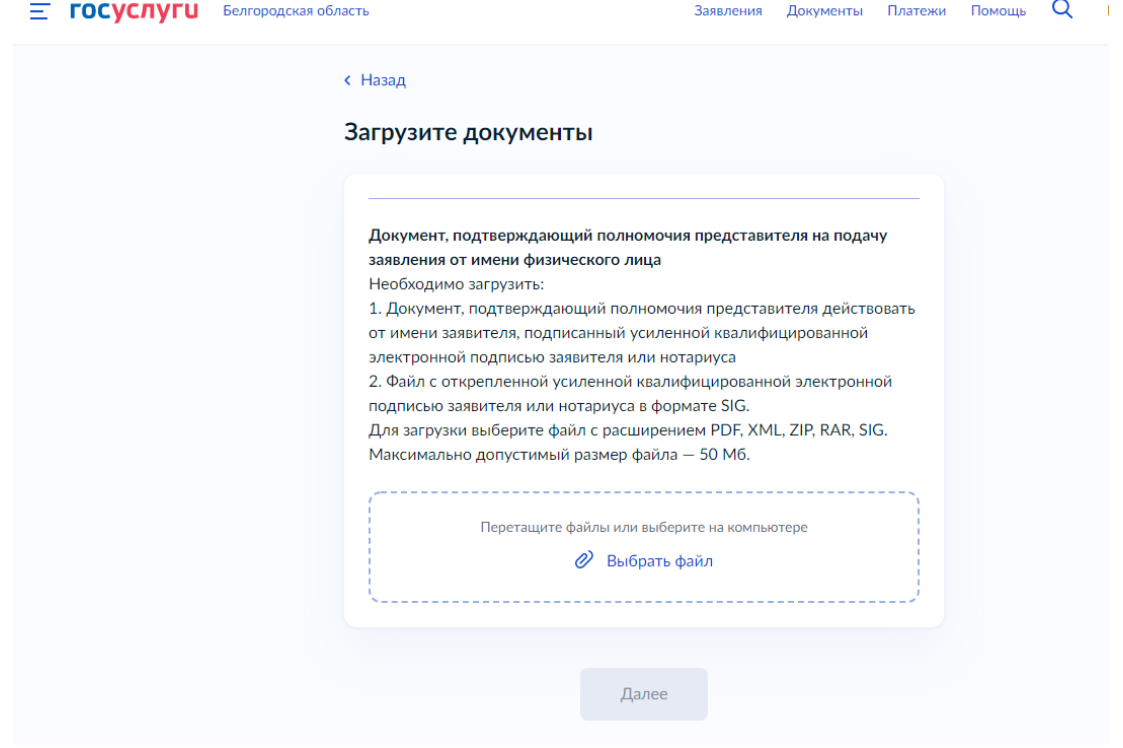

# 13. Ответьте на вопросы

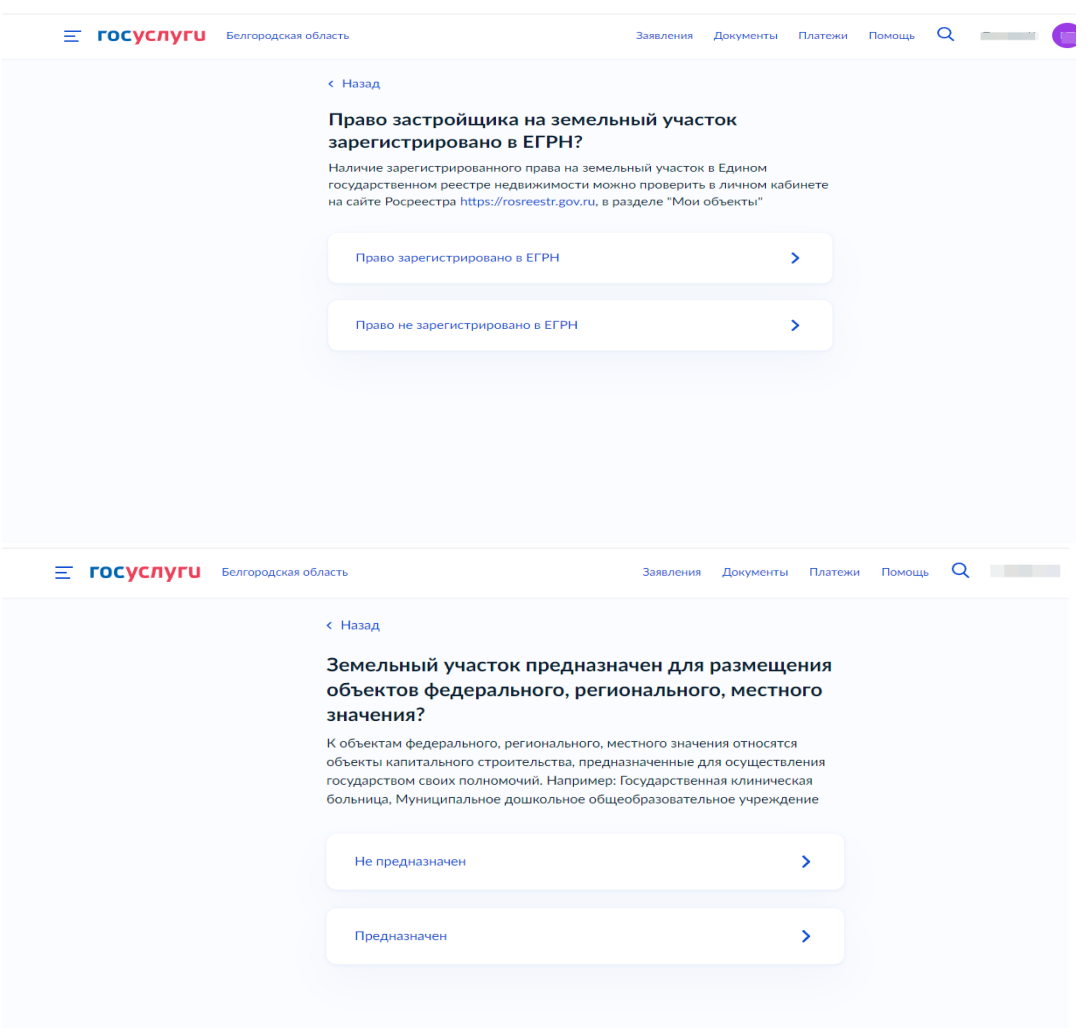

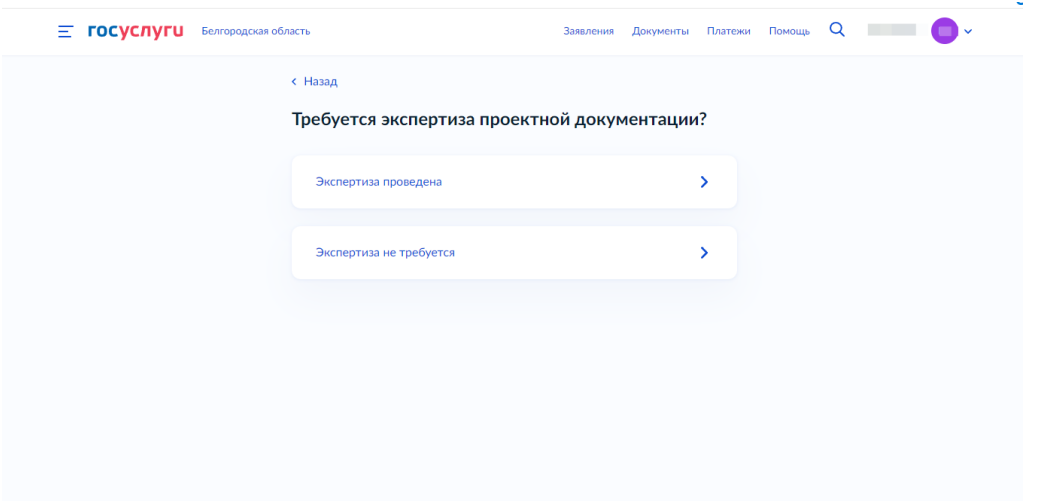

14. Если экспертиза проведена, то необходимо внести данные и продолжить подвязывать скан-образы документов.

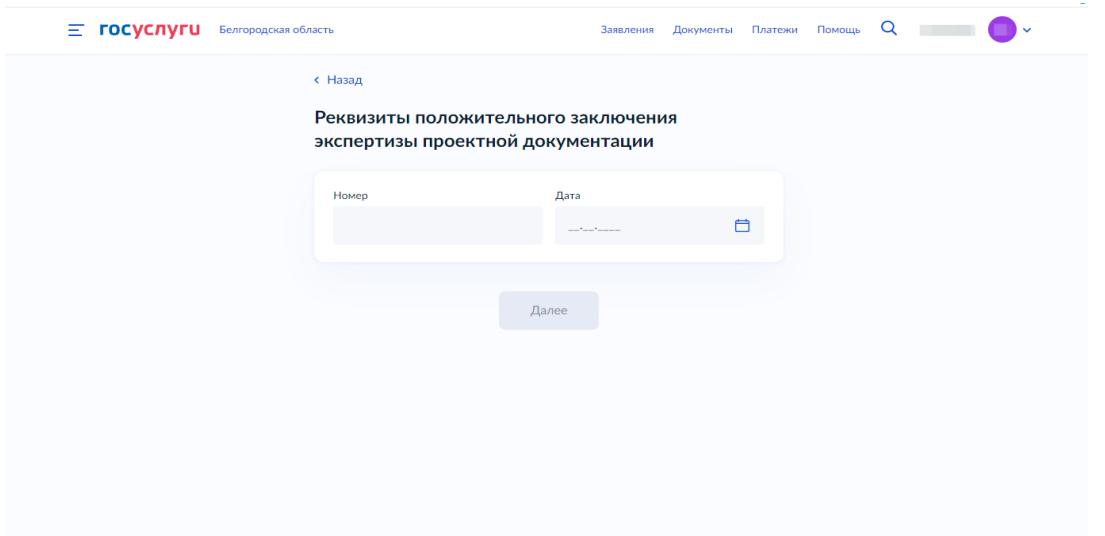

14.1 Если экспертиза не требуется, то необходимо сразу приступить к загрузке образов документов.

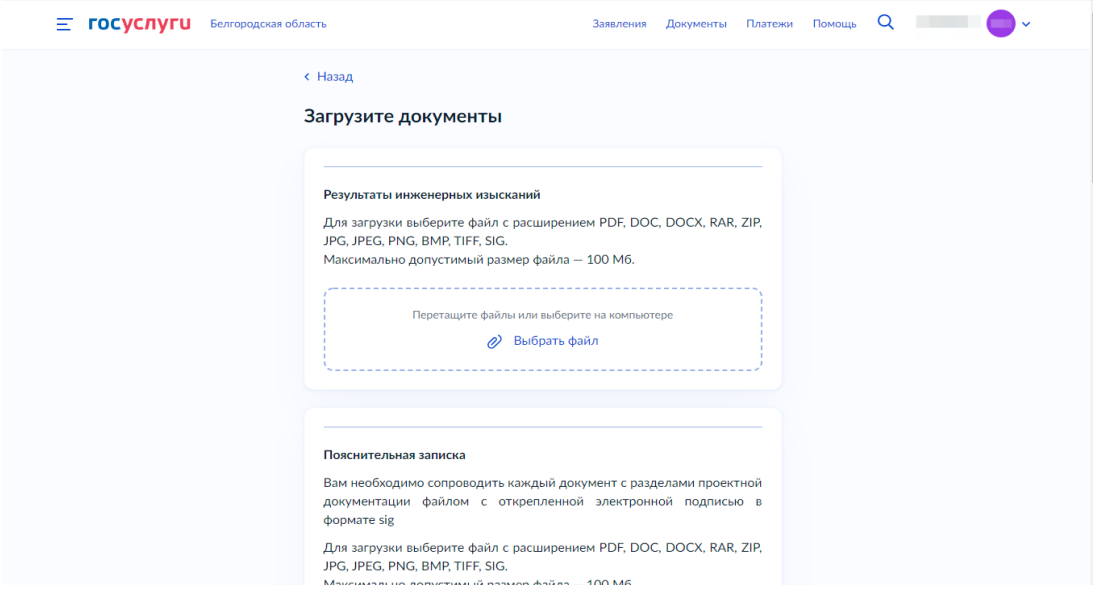

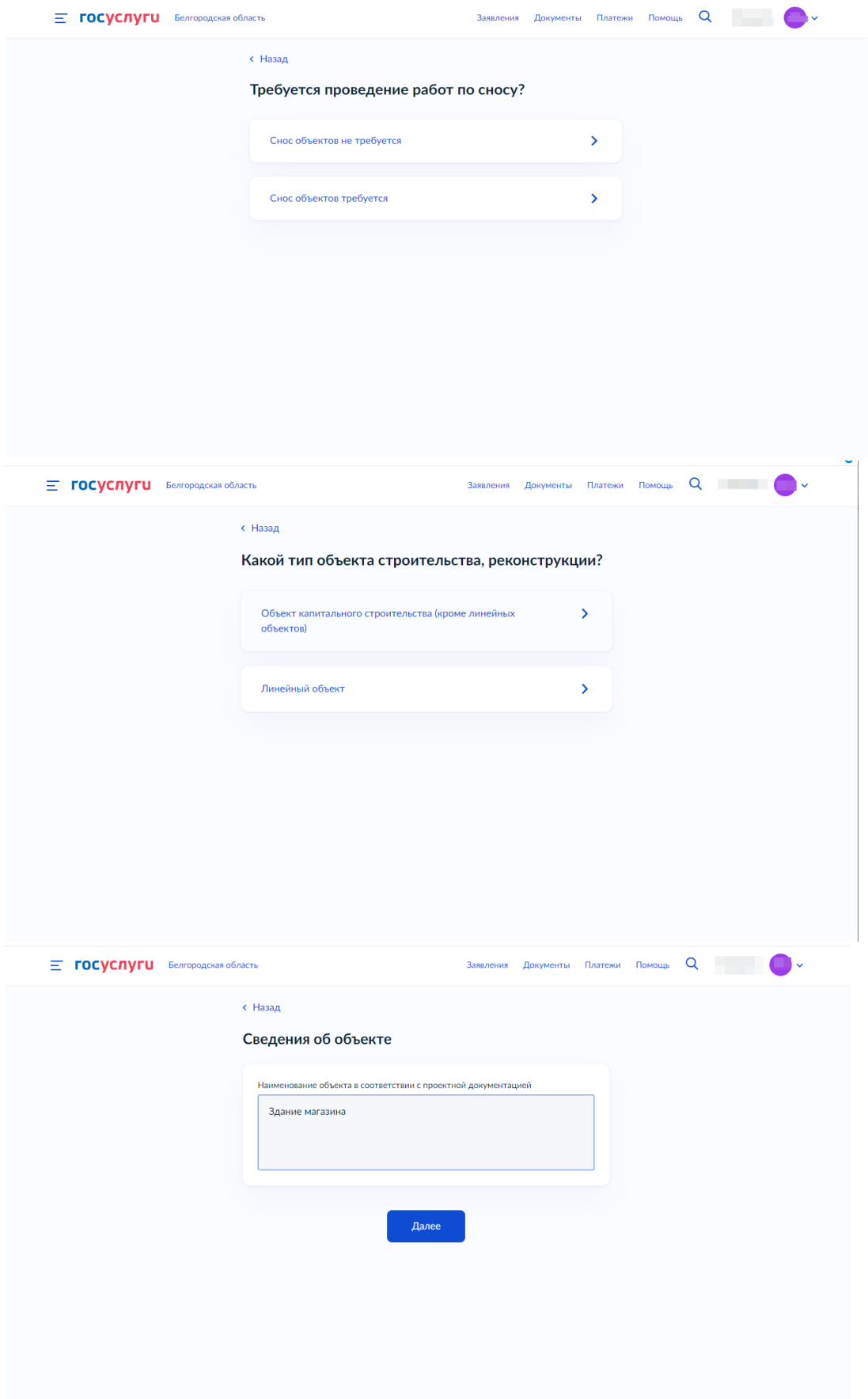

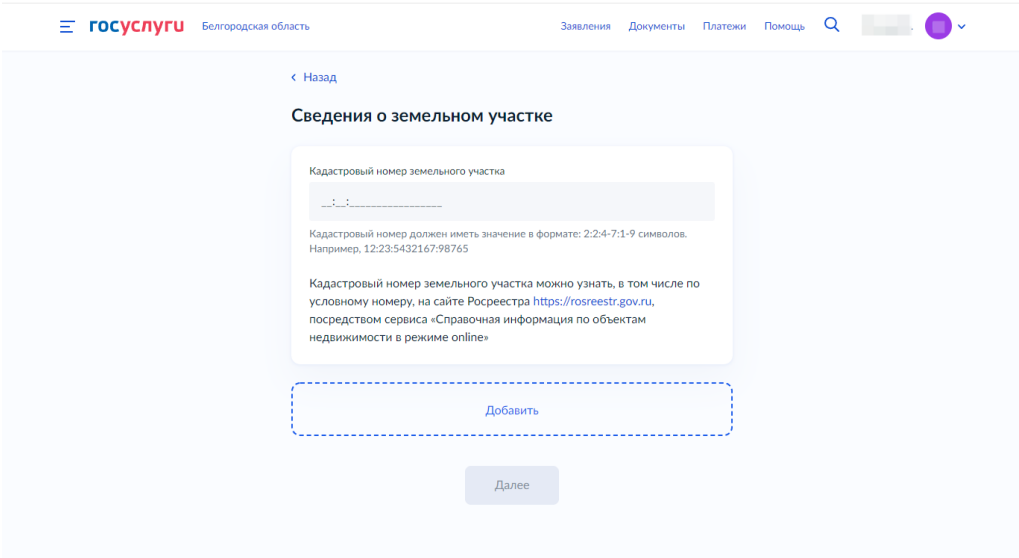

15. Далее необходимо внести данные ГПЗУ на земельный участок, на котором планируется строительство ОКС.

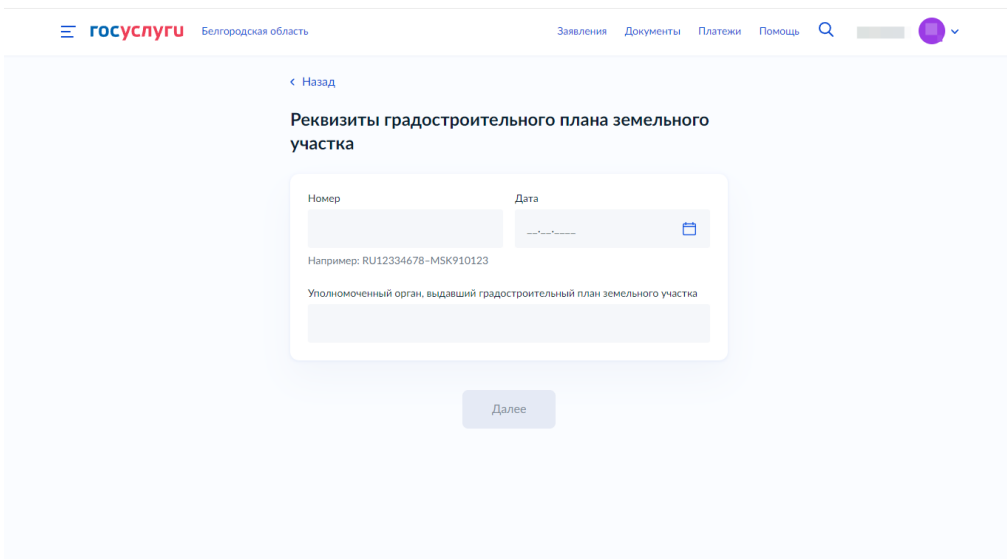

16. Необходимо выбрать вид строительных работ.

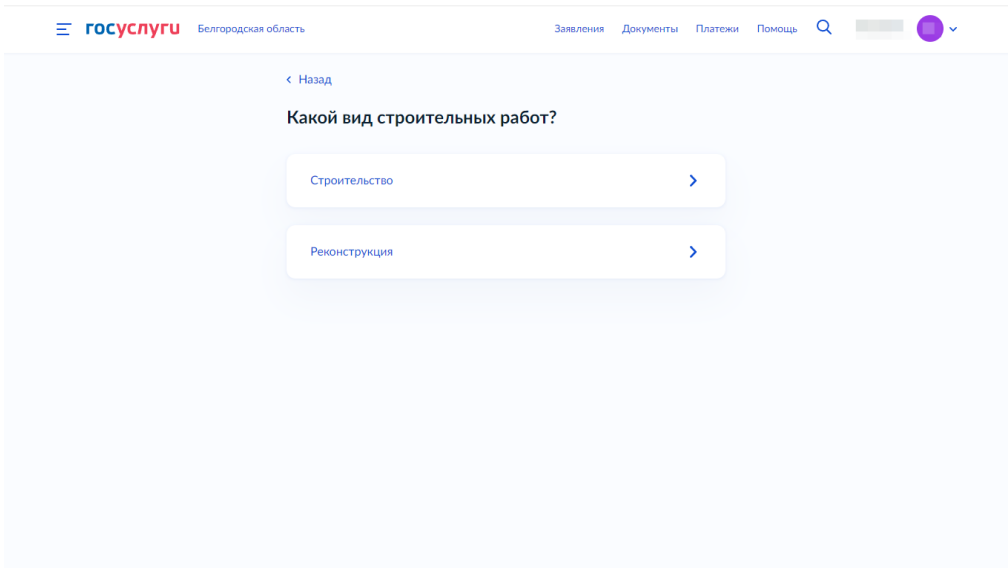

17. Выберете уполномоченный орган, предоставляющий услугу, по месту расположения земельного участка

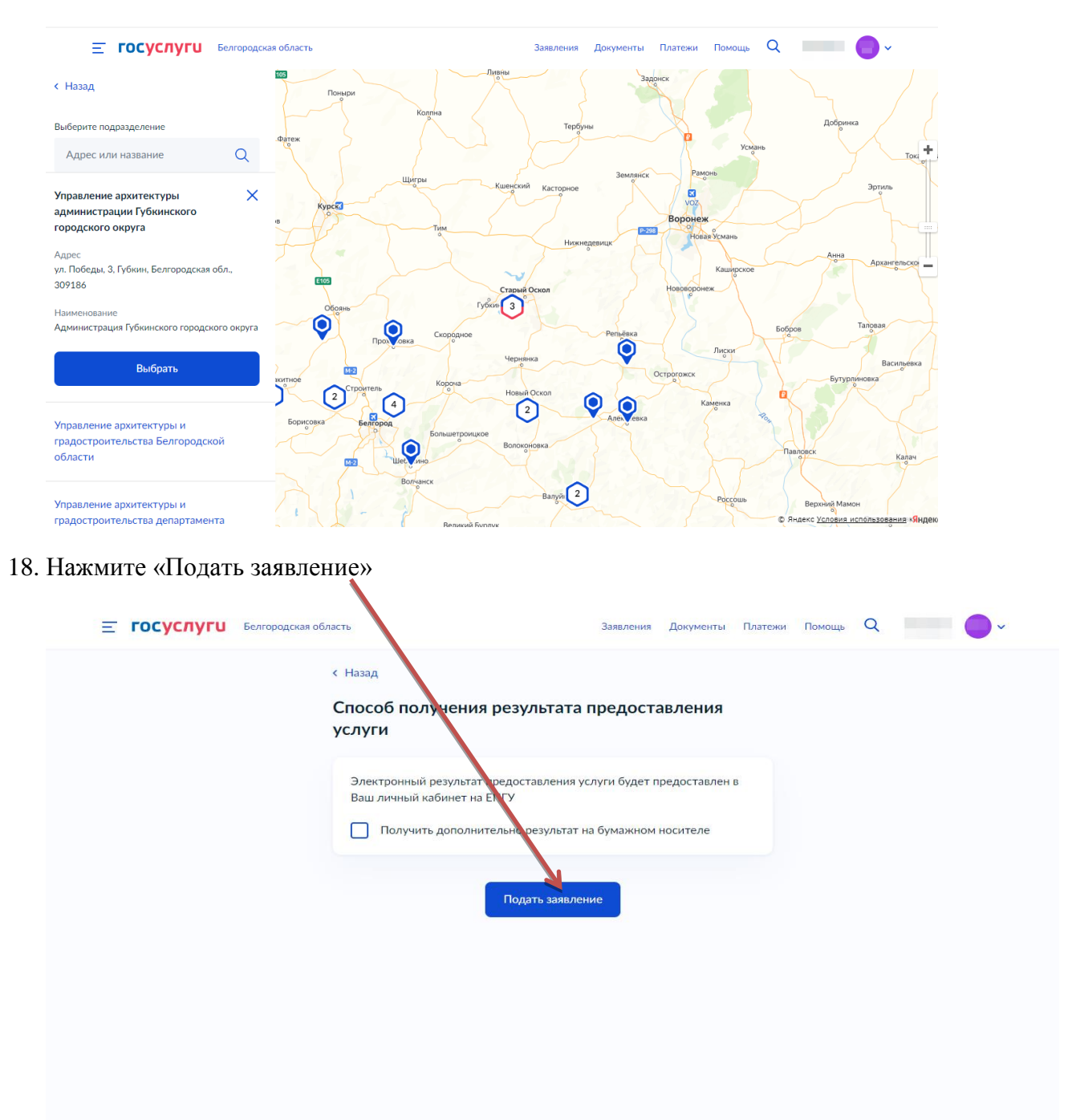

19. Ожидайте получения результата услуги в личном кабинете на ЕПГУ.